# VT Advantage auf Cisco CallManager Express - Konfigurationsbeispiel Ī

## Inhalt

[Einführung](#page-0-0) **[Voraussetzungen](#page-0-1)** [Anforderungen](#page-0-2) [Verwendete Komponenten](#page-0-3) [Übersicht](#page-1-0) [Cisco VT Advantage-Installation](#page-1-1) [Einrichten der Cisco VT-Kamera](#page-1-2) [Installieren der VT Advantage-Software \(optional\)](#page-2-0) [Überprüfen](#page-2-1) [Fehlerbehebung](#page-4-0) [Problem 1](#page-4-1) [Problem 2](#page-6-0) [Zugehörige Informationen](#page-6-1)

## <span id="page-0-0"></span>**Einführung**

Dieses Dokument enthält eine Beispielinstallation von Cisco Video Telefony (VT) Advantage auf einem Cisco CallManager Express-System (Cisco CME).

## <span id="page-0-1"></span>**Voraussetzungen**

### <span id="page-0-2"></span>Anforderungen

Stellen Sie sicher, dass Sie diese Anforderungen erfüllen, bevor Sie versuchen, diese Konfiguration durchzuführen:

- Video auf Cisco CallManager Express aktivieren
- Videofunktionen auf jedem Cisco IP-Telefon aktivieren
- Verbinden des Cisco IP-Telefons mit dem Telefonienetzwerk
- Cisco VT Advantage-Software herunterladen

#### <span id="page-0-3"></span>Verwendete Komponenten

Die Informationen in diesem Dokument basieren auf den folgenden Software- und Hardwareversionen:

- Cisco VT-Kamera
- Computer (PC)
- Cisco IP-Telefon 7960
- VT Advantage Software 1.0(2)

Die Informationen in diesem Dokument wurden von den Geräten in einer bestimmten Laborumgebung erstellt. Alle in diesem Dokument verwendeten Geräte haben mit einer leeren (Standard-)Konfiguration begonnen. Wenn Ihr Netzwerk in Betrieb ist, stellen Sie sicher, dass Sie die potenziellen Auswirkungen eines Befehls verstehen.

# <span id="page-1-0"></span>Übersicht

Cisco VT Advantage ist ein System, das Videotelefoniefunktionen für Cisco IP-Telefone bereitstellt, die für Videoanwendungen genutzt werden können. Mit der in die VT-Kamera integrierten Cisco VT Advantage-Software kann ein an ein Cisco IP-Telefon angeschlossener PC Telefonanrufe Video hinzufügen, ohne dass ein zusätzlicher Knopfdruck erforderlich ist. Wenn Cisco VT Advantage aktiviert ist, können Sie das IP-Telefon weiterleiten, weiterleiten, halten oder stummschalten. Cisco VT Advantage ist für IP-Videoanrufe zwischen Desktops und nicht als Videokonferenzlösung vorgesehen.

## <span id="page-1-1"></span>Cisco VT Advantage-Installation

### <span id="page-1-2"></span>Einrichten der Cisco VT-Kamera

Führen Sie diese Schritte aus, um die Cisco VT-Kamera zu installieren.

#### Abbildung 1: Cisco VT-Kamera

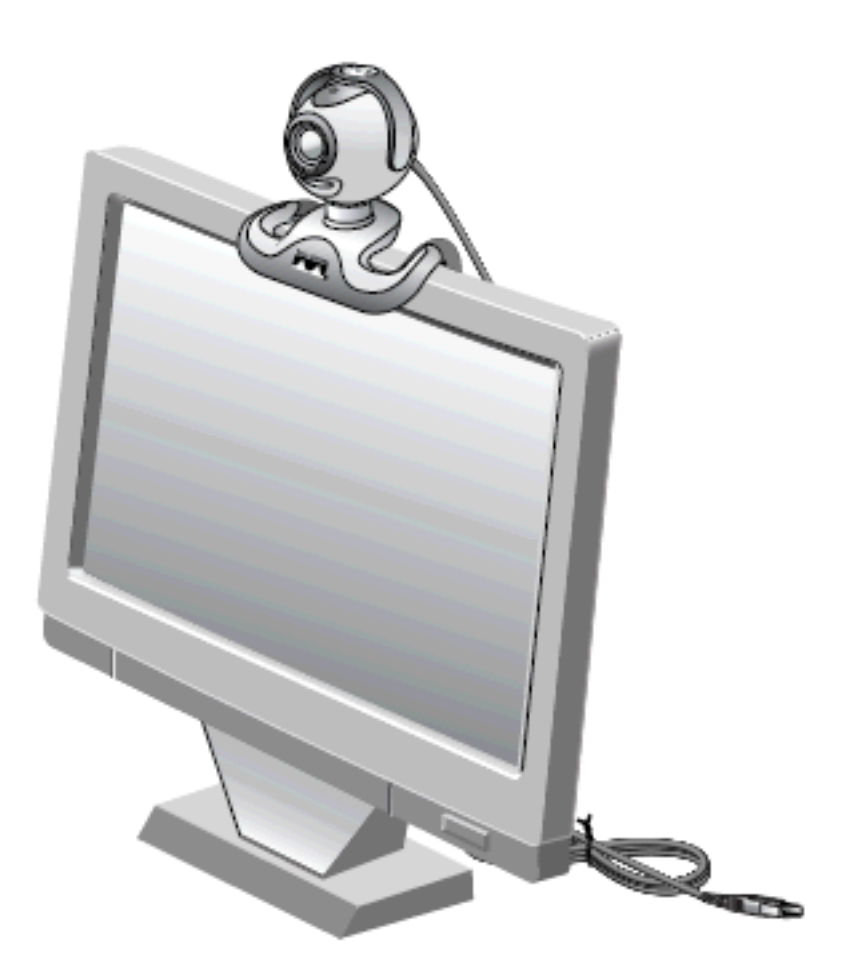

- Entfernen Sie die Kamera, den Datenschutzschatten und die flexible Kamerabasis aus der 1. Verpackung.
- 2. Montieren Sie die Kamera auf der flexiblen Kamerabasis.
- 3. Bringen Sie den Datenschutzschatten an der Kamera an.
- 4. Positionieren Sie die Kamera auf dem Monitor.

Hinweis: Schließen Sie die Kamera nicht an, wenn die VT Advantage-Software nicht installiert ist.

### <span id="page-2-0"></span>Installieren der VT Advantage-Software (optional)

Im Abschnitt [Anforderungen](#page-0-2) dieses Dokuments wird angegeben, dass die Software bereits installiert sein muss. Falls Sie dies nicht getan haben oder die Version aktualisieren möchten, können Sie die Software von der [Software-Download-](//www.cisco.com/cgi-bin/tablebuild.pl/cvta)Seite herunterladen (nur [registrierte](//tools.cisco.com/RPF/register/register.do) Kunden).

Wenn Sie Hilfe bei der Installation der Software auf Ihrem PC benötigen, finden Sie unter [VT](//www.cisco.com/en/US/products/sw/voicesw/ps556/products_tech_note09186a00802345f3.shtml) [Advantage Installation auf einem PC](//www.cisco.com/en/US/products/sw/voicesw/ps556/products_tech_note09186a00802345f3.shtml) weitere Informationen.

# <span id="page-2-1"></span>Überprüfen

Führen Sie diese Schritte aus, um zu überprüfen, ob Ihr Cisco VT Advantage-Programm ordnungsgemäß funktioniert.

1. Wählen Sie Start > Programme > Cisco VT Advantage, um das VT Advantage-Programm zu starten.Wenn das Programm nicht geöffnet wird, Sie aber das kleine Symbol in der

Taskleiste sehen können, doppelklicken Sie darauf, um das Fenster VT Advantage (VT-Vorteil) aufzurufen.Abbildung 2: Cisco VT Advantage-Symbol

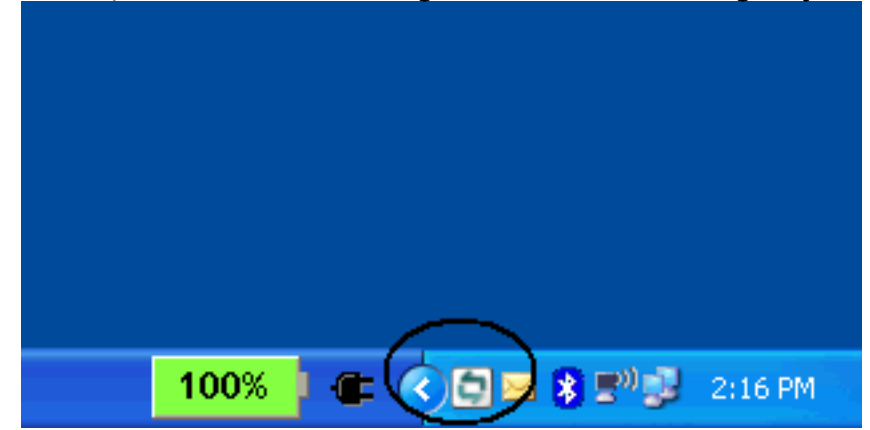

2. Klicken Sie auf die Schaltfläche **Video-Prüfung starten**, um sowohl die lokalen als auch die Remote-Fenster anzuzeigen, in denen die Bilder des Videotelefongesprächs angezeigt werden.Sobald ein Anruf getätigt wurde, sollten Sie sich im lokalen Fenster und die Person auf der anderen Seite des Telefongesprächs im Remote-Fenster sehen. Außerdem sollte eine durchgehende grüne Leiste für das Sende- und Empfangsfenster angezeigt werden. Wenn das VT Advantage-Fenster mit einem roten X angezeigt wird, müssen Sie dieses Problem beheben.Abbildung 3: VT Advantage Remote- und lokales Fenster

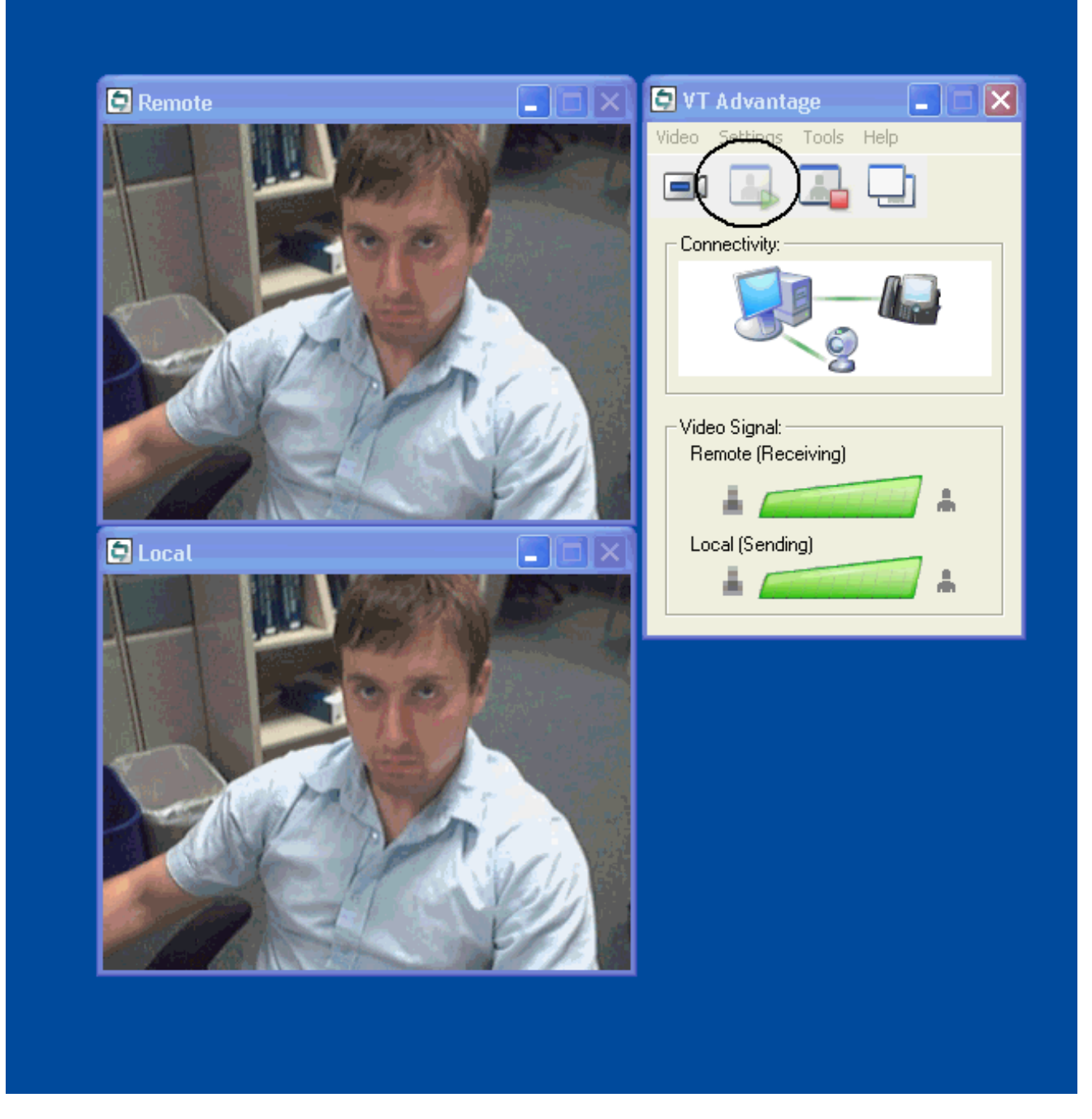

## <span id="page-4-0"></span>**Fehlerbehebung**

### <span id="page-4-1"></span>Problem 1

Wenn Sie kein lokales Signal empfangen, stellen Sie sicher, dass die Videokamera korrekt im USB-Anschluss installiert ist und in der VT Advantage-Anwendung nicht stummgeschaltet ist (Video > Video stummschalten).

Ein weiteres Problem, auf das Sie stoßen könnten, ist, dass Sie ein rotes X über das VT Advantage-Fenster sehen, das bedeutet, dass keine Verbindung zwischen dem IP-Telefon und Ihrem PC besteht. Stellen Sie sicher, dass das Kabel richtig angeschlossen ist und nicht funktioniert.

### Abbildung 4: Verbindungsprobleme

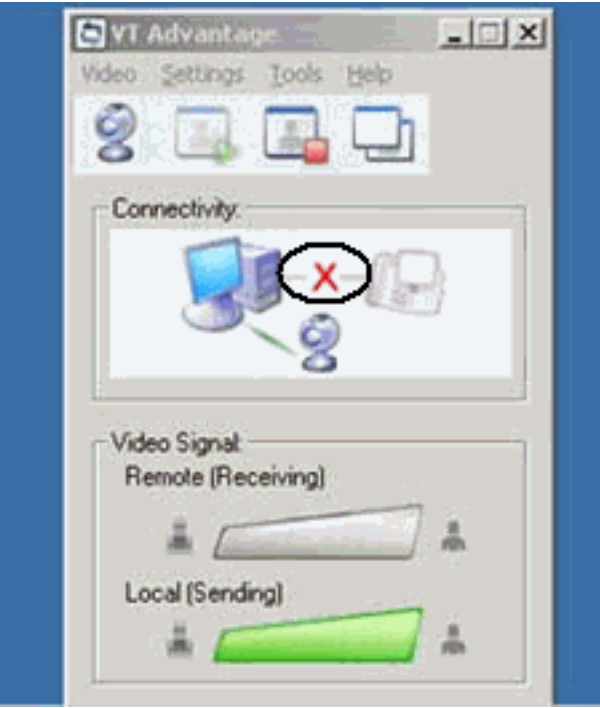

Eine weitere Option besteht darin, die Konfiguration Ihres Cisco CallManager Express-Systems zu überprüfen, um festzustellen, ob die Videofunktion auf dem Cisco CallManager Express- und den IP-Telefonen aktiviert ist. Diese Ausgabe ist ein Auszug aus einer funktionierenden Cisco CallManager Express-Konfiguration.

#### Cisco 3725

```
AUSNML-3725-03#show running-config
.
.
.
.
!
!
!
!
telephony-service
 no auto-reg-ephone
 load 7960-7940 P00307020300
 max-ephones 144
 max-dn 500
  ip source-address 172.22.1.154 port 2000
 service phone videoCapability 1
!--- The service phone videoCapability command enables
!--- the video functionality on your Cisco CallManager
Express system. This command !--- is case sensitive, so
in order for it to work, it must be typed !--- as is
shown here:
 dialplan-pattern 1 5125551212 extension-length 4
 voicemail 2000
 max-conferences 8 gain -6
 transfer-system full-consult
 secondary-dialtone 9
 create cnf-files version-stamp Jan 01 2002 00:00:00
!
!
ephone-dn 11 dual-line
```

```
 number 1001
 name Cisco Auto-Attendant
  call-forward all 2010
 call-forward busy 2010
!
!
ephone-dn 12 dual-line
 number 1002
 namest Phone
  call-forward busy 2000
 call-forward noan 2000 timeout 10
phone 1
 device-security-mode none
 video
!--- The video command enables the option of using video
!--- on your phone. Once this configuration is added,
your !--- phone shows a small camera icon on the bottom
right !--- corner of the window.
 mac-address 0030.94C2.D6E7
 type 7960
 button 1:11 2:16
!
!
!
```
Wenn Sie bei der Ausführung des VT Advantage Camera Connect-Tools die Fehlermeldung erhalten, dass der PC nicht mit dem Telefon verbunden ist, überprüfen Sie, ob er Zugriff auf das Sprach-VLAN hat. Stellen Sie sicher, dass die Firewall die Route zum Sprach-VLAN nicht blockiert, und falls es in der Firewall keine Route zum Sprach-VLAN gibt, müssen Sie eine Route hinzufügen.

### <span id="page-6-0"></span>Problem 2

Wenn die Videoübertragung zwischen Standorten, aber nicht zwischen Standorten erfolgt, führen Sie den folgenden Schritt aus:

Gehen Sie zu System > Locations und ändern Sie den Parameter Location RSVP settings auf No **Reservation** 

## <span id="page-6-1"></span>Zugehörige Informationen

- [Kurzanleitung zu Cisco VT Advantage \(1.0\(2\)\)](//www.cisco.com/en/US/docs/video/cuva/1_0_2/quick/guide/cvta102.pdf?referring_site=bodynav)
- [Videounterstützung auf CME](//www.cisco.com/en/US/docs/voice_ip_comm/cucme/admin/configuration/guide/cmevideo.html#wp1012208?referring_site=bodynav)
- [VT Advantage-Installation auf einem PC](//www.cisco.com/en/US/products/sw/voicesw/ps556/products_tech_note09186a00802345f3.shtml?referring_site=bodynav)
- [Unterstützung von Sprachtechnologie](//www.cisco.com/cisco/web/psa/default.html?mode=tech&level0=268436015&referring_site=bodynav)
- [Produkt-Support für Sprach- und Unified Communications](//www.cisco.com/cisco/web/psa/default.html?mode=prod&level0=278875240&referring_site=bodynav)
- [Fehlerbehebung bei Cisco IP-Telefonie](http://www.amazon.com/exec/obidos/tg/detail/-/1587050757/102-3569222-3545713?referring_site=bodynav)
- [Technischer Support und Dokumentation Cisco Systems](//www.cisco.com/cisco/web/support/index.html?referring_site=bodynav)